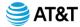

## **Skype for Business Frequently Asked Questions – Basic User Functions**

## How Do I Sign into Skype for Business?

- 1. Enter your work account.
- 2. Enter your password.
- 3. Select the **Save my password** check box if you'd like Skype for Business to save your password, so you don't have to enter it each time you sign in.
- 4. Select Sign In.

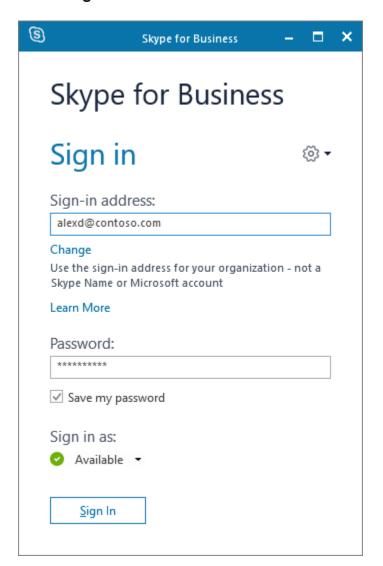

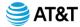

## **How Do I Set Up My Audio Device?**

1. From **Show Menu** (**▼** symbol next to <sup>②</sup> ), select:

**Tools > Audio Device Settings.** 

- 2. Below **Audio device**, select the device you want and customize the settings:
  - Speaker Select Play >, and drag the slider to adjust the volume.
  - Microphone Speak to test the volume, and drag the slider until the progress bar reaches the middle of the test area.
  - Ringer Select Play ▶, and drag the slider to adjust the volume.
- 3. Adjust the audio settings and select **OK**.

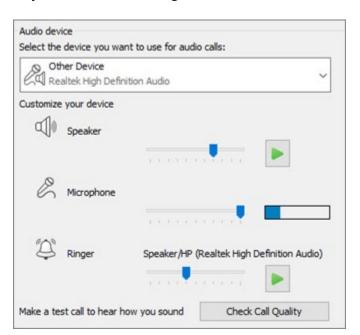

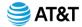

## **How Do I Set Up My Video Device?**

From Show Menu (▼ symbol next to <sup>®</sup> ), select:

### Tools > Video Device Settings.

- 2. Below Video device, select the camera you want.
- 3. Adjust the camera angle to center your image in the preview pane.
- 4. Select **Camera Settings** if you want to adjust the video processor or camera controls.
- 5. Select **Crop and center my video in meetings** to focus and zoom in on your face during video conferences.
- 6. Select OK.

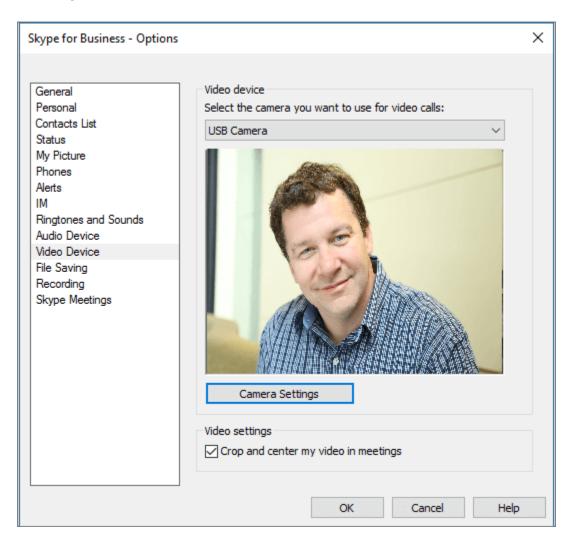

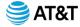

#### **How Do I Find and Add a Contact?**

Connect with people in your organization, or with friends who have Skype accounts.

- 1. On the **Contacts** tab, in the **Find someone** box, type a name or email address.
- 2. In the search results, right-click the person you want to add, and select **Add to Contacts List**.
- 3. Select the contact group you want to add the person to, if you have contact groups set up.

When you add a person to your contact list, they receive a notification. External contacts must accept your invitation before you can see their availability.

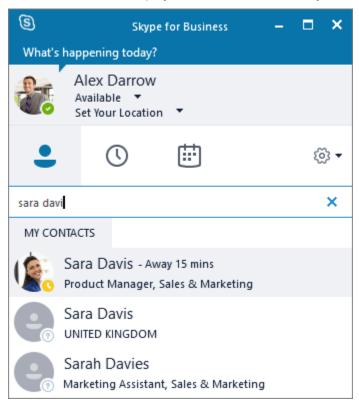

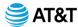

## **How Do I Start an Instant Message (IM)?**

1. On the Contacts tab, point to a contact's picture, and then select Send an IM

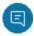

To add others, select **Invite More People** in the upper-right corner.

**Tip:** To IM with multiple people, you can also press Ctrl and select each contact. Then right-click and select **Send an IM**.

- 2. Type your message.
- 3. Select **Send** or press Enter.

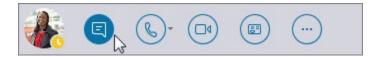

#### How Do I Start a Voice or Video Call?

Quickly place a call to any online contact.

- Point to a contact's picture and select **Call** or **Start a video call**
- To add voice or video to an existing conversation, select Call or Video Call

**Note:** If you don't have a camera, the video call options are not available.

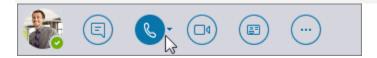

### What Can I Do When I Receive a Call?

Select an option:

- Select **Answer** to accept the call.
- Select **Ignore** to dismiss the call and send it to voice mail, if available.
- Select **Options** and then select:

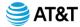

- Reply by IM to dismiss the call and start an instant message session with the caller.
- Set to Do Not Disturb to dismiss the call and change your status.
- Answer With Audio Only to answer a video call without sending or receiving video.

### How Do I End a Call?

Select **Hang Up** or press Ctrl + Enter.

**Note:** To end an instant message, close the conversation window.

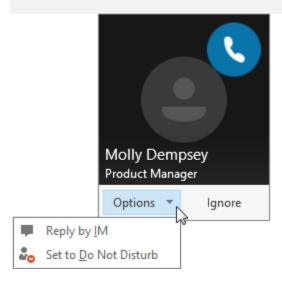

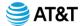

## **How Do I Share My Desktop or a Program?**

In a conversation window or messaging window:

- 1. Select **Share Content** and select an option:
  - Share your Desktop to show the entire contents of your desktop.
  - Share a Window and double-click the program or window you want to display.

The **Currently sharing** tab and yellow border around the shared content appears.

2. Select **Stop Sharing** when you're done.

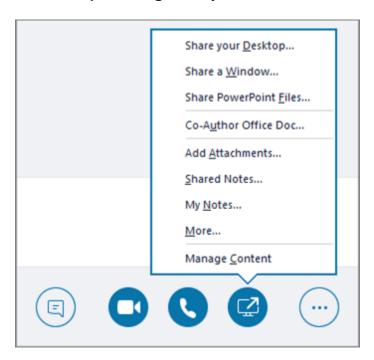

#### How Do I Send a File in an IM?

- Drag the file from File Explorer to the conversation window, or
- Copy the file or image you want to send and paste it into the conversation window.

Everyone in the conversation receives a notification, which they can accept or decline.

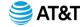

#### How Do I Send a File When I'm Not in a Conversation?

- 1. Select the contacts from your contacts list.
- 2. Drag the file onto the selection.

The selected contacts receive a notification, which they can accept or decline.

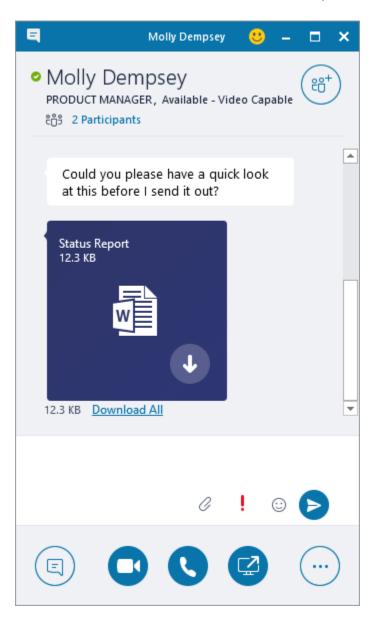

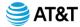

## **How Do I Change My Presence Status?**

Your presence status is automatically set based on your Outlook calendar. To manually change it:

- Select the status arrow below your name.
- Select the presence indicator you want to display.
- To undo, or have Skype for Business automatically update your status, select Reset Status.

For more information, see Change your presence status in Skype for Business.

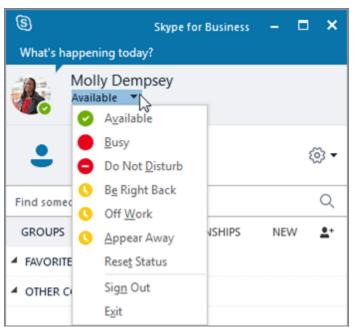

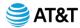

# How Do I Join a Skype for Business Meeting?

There are multiple ways to join a Skype for Business meeting:

- Select the **Meetings** icon in the Skype for Business window, and then double-click the meeting to join.
- Select Join Skype Meeting in an Outlook meeting request.
- Select Join Online in an Outlook meeting reminder.

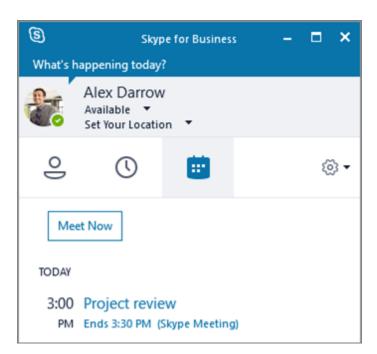

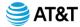

# How Do I Schedule a Skype for Business Meeting?

In Outlook or Outlook Online:

- 1. Open your Outlook calendar.
- 2. Select Home > New Skype Meeting.
- 3. Complete the meeting request.

**Tip:** Before you send the meeting request, set options, like who can get into the meeting directly, and who has to wait in the virtual lobby. For more, see <u>Set up a Skype for Business Meeting in Outlook</u>.

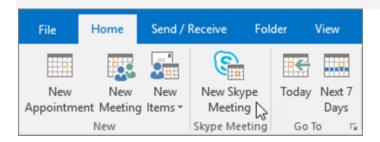